# يمدختسمل LDAP ةقداصم نيوكت 8.0: ASA WebVPN J

## المحتويات

[المقدمة](#page-0-0) [المتطلبات الأساسية](#page-0-1) [معلومات أساسية](#page-0-2) [تكوين مصادقة LDAP](#page-1-0) [ASDM](#page-1-1) [واجهة سطر الأوامر](#page-3-0) [إجراء عمليات بحث متعددة المجالات \(إختياري\)](#page-3-1) [التحقق من الصحة](#page-4-0) [إختبار مع ASDM](#page-4-1) [إختبار مع CLI](#page-5-0) [استكشاف الأخطاء وإصلاحها](#page-5-1) [معلومات ذات صلة](#page-8-0)

## <span id="page-0-0"></span>المقدمة

يوضح هذا المستند كيفية تكوين جهاز الأمان القابل للتكيف (ASA (من Cisco لاستخدام خادم LDAP لمصادقة مستخدمي WebVPN. خادم LDAP في هذا المثال هو Directory Active Microsoft. يتم تنفيذ هذا التكوين باستخدام 2)6.0 (ASDM (Manager Device Security Adaptive (على ASA الذي يشغل الإصدار 8.0(2) من البرنامج.

ملاحظة: في هذا المثال، تم تكوين مصادقة بروتوكول الوصول إلى الدليل خفيف الوزن (LDAP (لمستخدمي WebVPN، ولكن يمكن إستخدام هذا التكوين لجميع الأنواع الأخرى من عملاء الوصول عن بعد أيضا. ما عليك سوى تعيين مجموعة خوادم AAA إلى ملف تعريف الاتصال المطلوب (مجموعة النفق)، كما هو موضح.

## <span id="page-0-1"></span>المتطلبات الأساسية

يلزم تكوين شبكة VPN أساسية. في هذا المثال، يتم إستخدام WebVPN.

## <span id="page-0-2"></span>معلومات أساسية

في هذا المثال، يتحقق ASA من خادم LDAP للتحقق من هوية المستخدمين الذين يصادق عليهم. لا تعمل هذه العملية كعملية إضافة تقليدية لخدمة مصادقة طلب اتصال المستخدم البعيد (RADIUS (أو نظام تحكم الوصول إلى وحدة تحكم الوصول إلى المحطة الطرفية (TACACS+(. توضح هذه الخطوات، على مستوى عال، كيفية إستخدام ASA لخادم LDAP للتحقق من مسوغات المستخدم.

.1 يقوم المستخدم ببدء اتصال ب ASA. 2. تم تكوين ASA لمصادقة ذلك المستخدم باستخدام خادم Microsoft Active Directory (AD)/LDAP.

- يتم ربط ASA بخادم LDAP باستخدام بيانات الاعتماد التي تم تكوينها على ASA) المسؤول في هذه الحالة)، .3 ويبحث عن اسم المستخدم المتوفر. يحصل المستخدم admin أيضا على بيانات الاعتماد المناسبة لسرد المحتويات داخل Active Directory. راجع <http://support.microsoft.com/?id=320528> للحصول على مزيد من المعلومات حول كيفية منح امتيازات استعلام LDAP.ملاحظة: يدير موفر طرف ثالث موقع Microsoft على الويب http://support.microsoft.com/?id=320528 . لا تتحمل Cisco المسؤولية عن محتواها.
	- إذا تم العثور على اسم المستخدم، يحاول ASA الربط بخادم LDAP باستخدام بيانات الاعتماد التي قدمها .4 المستخدم عند تسجيل الدخول.
- 5. إذا نجح الربط الثاني، تنجح المصادقة ويقوم ASA بمعالجة سمات المستخدم.**ملاحظة:** في هذا المثال، لا يتم إستخدام السمات لأي شيء. ارجع إلى ASA/PIX: تخطيط عملاء VPN إلى سياسات مجموعة VPN من خلال [مثال تكوين LDAP](//www.cisco.com/en/US/products/ps6120/products_configuration_example09186a008089149d.shtml) لترى مثالا على كيفية معالجة ASA لسمات LDAP.

# <span id="page-1-0"></span>تكوين مصادقة LDAP

في هذا القسم، تقدم لك معلومات تكوين ASA لاستخدام خادم LDAP لمصادقة عملاء WebVPN.

#### <span id="page-1-1"></span>ASDM

أتمت هذا steps في ال to order in ASDM شكلت ASA أن يتصل مع ال LDAP نادل ومصادقة WebVPN زبون.

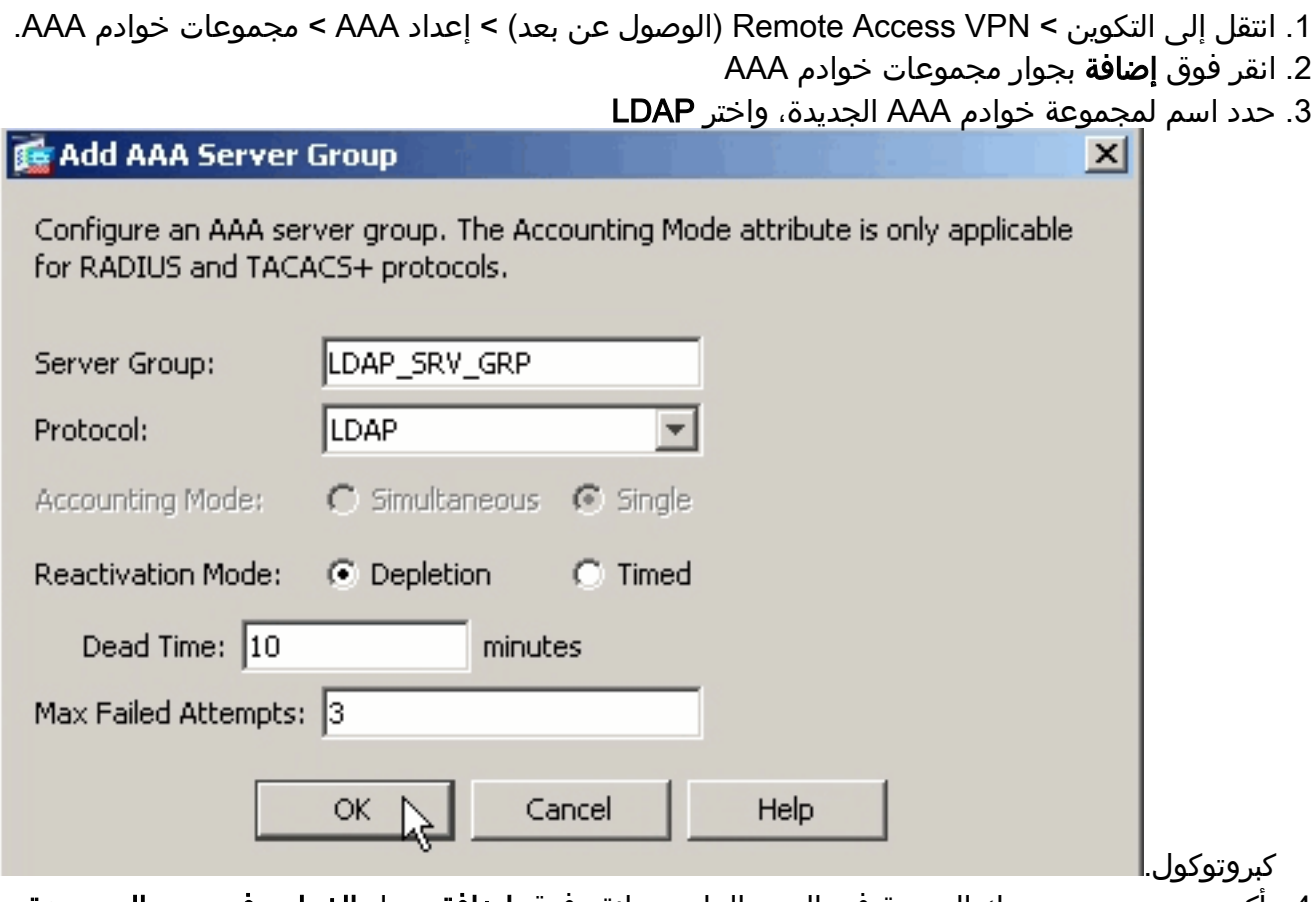

- 4. تاكد من تحديد مجموعتك الجديدة في الجزء العلوي، وانقر فوق **إضافة** بجوار **الخوادم في** جزء **المجموعة** المحددة.
- توفير معلومات التكوين لخادم LDAP. توضح لقطة الشاشة التالية مثالا للتكوين. هذا شرح للعديد من خيارات .5التكوين:اسم الواجهة- الواجهة التي يستخدمها ASA للوصول إلى خادم LDAPاسم الخادم أو عنوان IP- العنوان الذي يستخدمه ASA للوصول إلى خادم LDAPنوع الخادم- نوع خادم LDAP، مثل MicrosoftDN الأساسي- الموقع في التدرج الهرمي LDAP حيث يجب أن يبدأ الخادم في البحثالنطاق—مدى البحث في التدرج الهرمي ل LDAP الذي يجب أن يقوم به الخادمسمة التسمية- سمة الاسم المميز النسبي (أو السمات) التي

تعرف بشكل فريد إدخالا على خادم SAMAccountName .LDAP هي السمة الافتراضية في Microsoft Directory Active. السمات الأخرى الشائعة الاستخدام هي CN و UID و DN.userPrincipalName الخاص بتسجيل الدخول—DN مع امتيازات كافية لتمكين البحث/القراءة/البحث عن المستخدمين في خادم LDAPكلمة مرور تسجيل الدخول- كلمة المرور لحساب DNمخطط سمة LDAP- مخطط سمة LDAP المطلوب إستخدامه مع الاستجابات من هذا الخادم. ارجع إلى ASA/PIX: تعيين عملاء VPN إلى سياسات مجموعة VPN من [خلال مثال تكوين LDAP](//www.cisco.com/en/US/products/ps6120/products_configuration_example09186a008089149d.shtml) للحصول على مزيد من المعلومات حول كيفية تكوين خرائط سمات

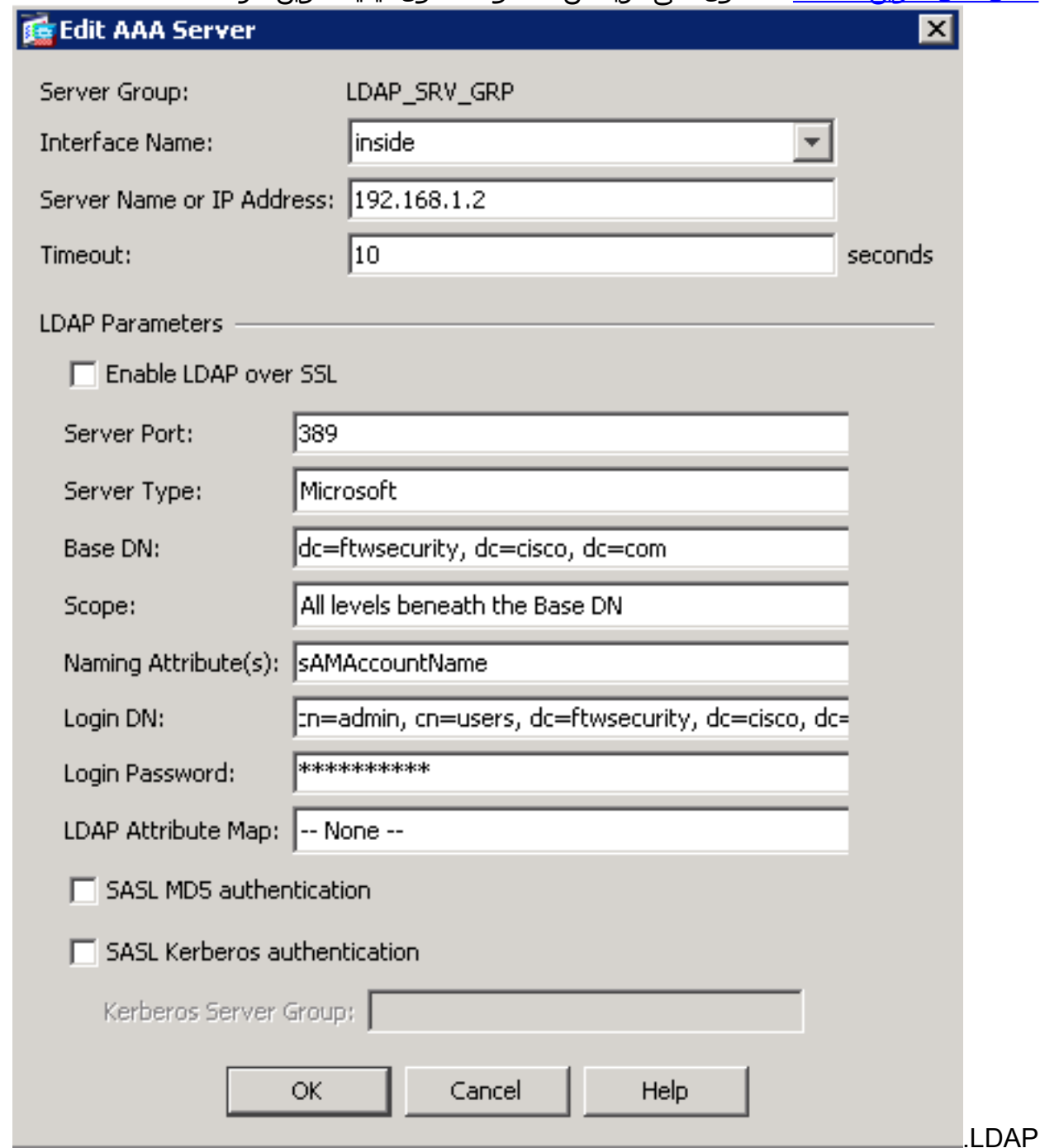

- بمجرد تكوين مجموعة خوادم AAA وإضافة خادم إليها، من الضروري تكوين ملف تعريف الاتصال (مجموعة .6 النفق) لاستخدام تكوين AAA الجديد. انتقل إلى التكوين > VPN Access Remote) الوصول عن بعد) > .الاتصال تعريف ملفات > ClientLess SSL VPN Access
	- .7 أختر ملف تعريف الاتصال (مجموعة النفق) الذي تريد تكوين AAA له، وانقر فوق تحرير
		- 8. تحت **المصادقة**، أختر مجموعة خوادم LDAP التي قمت بإنشائها سابقا.

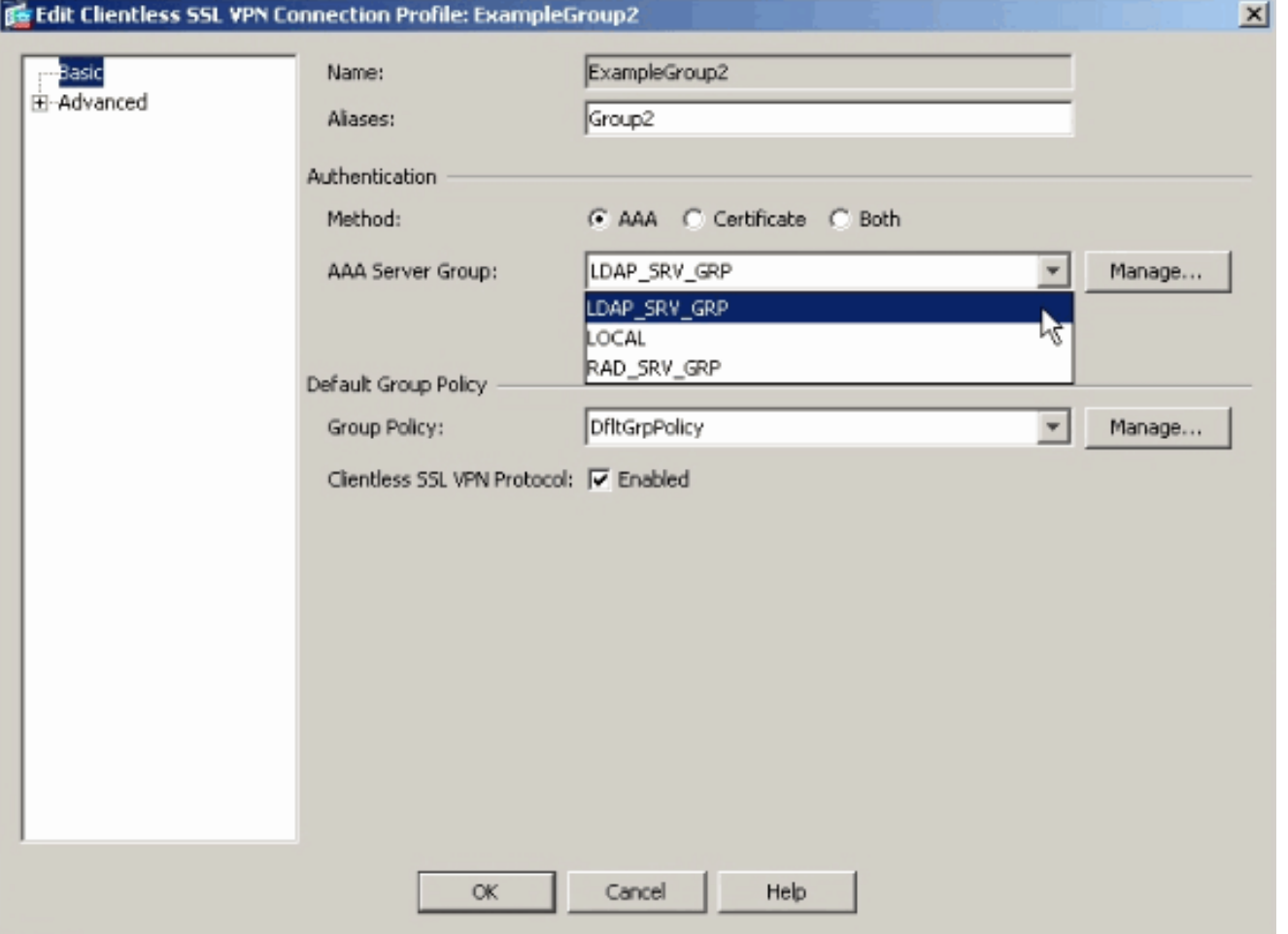

#### <span id="page-3-0"></span>واجهة سطر الأوامر

أتمت هذا steps في الأمر خط قارن (CLI) in order to شكلت ال ASA أن يتصل مع ال LDAP نادل ومصادقة WebVPN زبون.

ciscoasa#**configure terminal**

*Configure the AAA Server group.* ciscoasa(config)#aaa-server LDAP\_SRV\_GRP protocol ldap *!--- ---! Configure the AAA Server.* ciscoasa(config-aaa-server-group)#aaa-server LDAP\_SRV\_GRP (inside) host 192.168.1.2 ciscoasa(config-aaa-server-host)#ldap-base-dn dc=ftwsecurity, dc=cisco, dc=com ciscoasa(config-aaa-server-host)#ldap-login-dn cn=admin, cn=users, dc=ftwsecurity, dc=cisco, dc=com ciscoasa(config-aaa-server-host)#ldap-login-password \*\*\*\*\*\*\*\*\*\* ciscoasa(config-aaaserver-host)#ldap-naming-attribute sAMAccountName ciscoasa(config-aaa-server-host)#ldap-scope subtree ciscoasa(config-aaa-server-host)#server-type microsoft ciscoasa(config-aaa-serverhost)#exit *!--- Configure the tunnel group to use the new AAA setup.* ciscoasa(config)#tunnelgroup ExampleGroup2 general-att ciscoasa(config-tunnel-general)#authentication-server-group LDAP\_SRV\_GRP

#### <span id="page-3-1"></span>إجراء عمليات بحث متعددة المجالات (إختياري)

ا**ختياري.** لا يساند ال ASA حاليا ال LDAP آلية حركية للبحث متعدد المجالات (cisco بق id CSCsj32153). يتم دعم عمليات البحث متعددة المجالات مع AD في وضع خادم الكتالوج العمومي. لإجراء عمليات بحث متعددة المجالات، قم بإعداد خادم AD لوضع خادم الكتالوج العمومي، عادة مع هذه المعلمات الأساسية لإدخال خادم LDAP في ASA. المفتاح هو إستخدام سمة name-ldap التي يجب أن تكون فريدة عبر شجرة الدليل.

## <span id="page-4-0"></span>التحقق من الصحة

استخدم هذا القسم لتأكيد عمل التكوين بشكل صحيح.

#### <span id="page-4-1"></span>إختبار مع ASDM

تحقق من تكوين LDAP الخاص بك باستخدام الزر Test على شاشة تكوين مجموعات خوادم AAA. بمجرد توفير اسم مستخدم وكلمة مرور، يسمح لك هذا الزر بإرسال طلب مصادقة إختبار إلى خادم LDAP.

- .1 انتقل إلى التكوين > VPN Access Remote) الوصول عن بعد) > إعداد AAA < مجموعات خوادم AAA.
	- .2 حدد مجموعة خوادم AAA المطلوبة في الجزء العلوي.
		- .3 حدد خادم AAA الذي تريد إختباره في الجزء السفلي.
		- 4. انقر فوق زر **إختبار** الموجود على يمين الجزء السفلي.
- 5. في الإطار الذي يظهر، انقر زر **مصادقة** الراديو، وقم بتوفير المسوغات التي تريد إختبارها. طقطقة ok عندما إنتهيت.

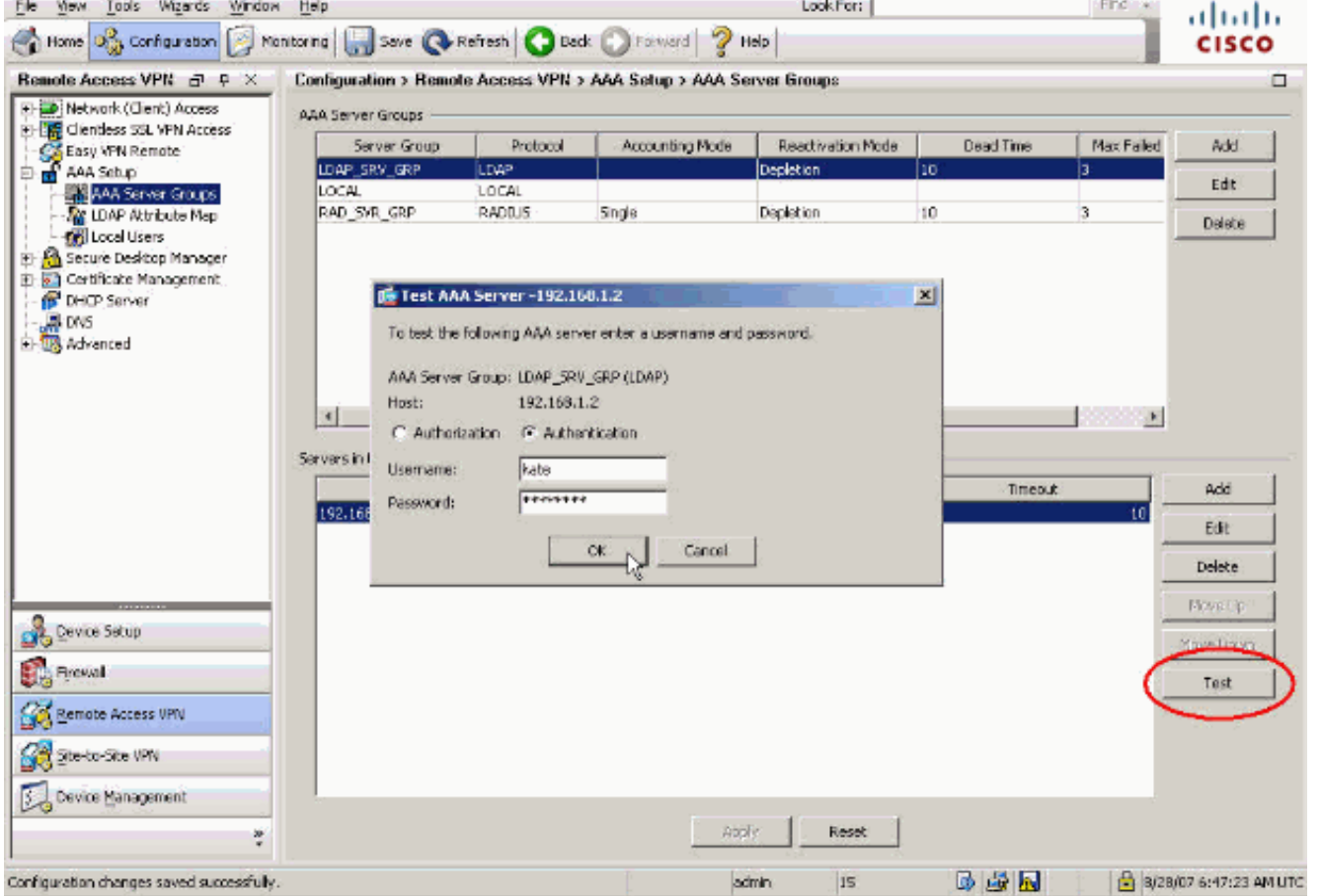

.6 بعد أن يتصل ASA بخادم LDAP، تظهر رسالة نجاح أو

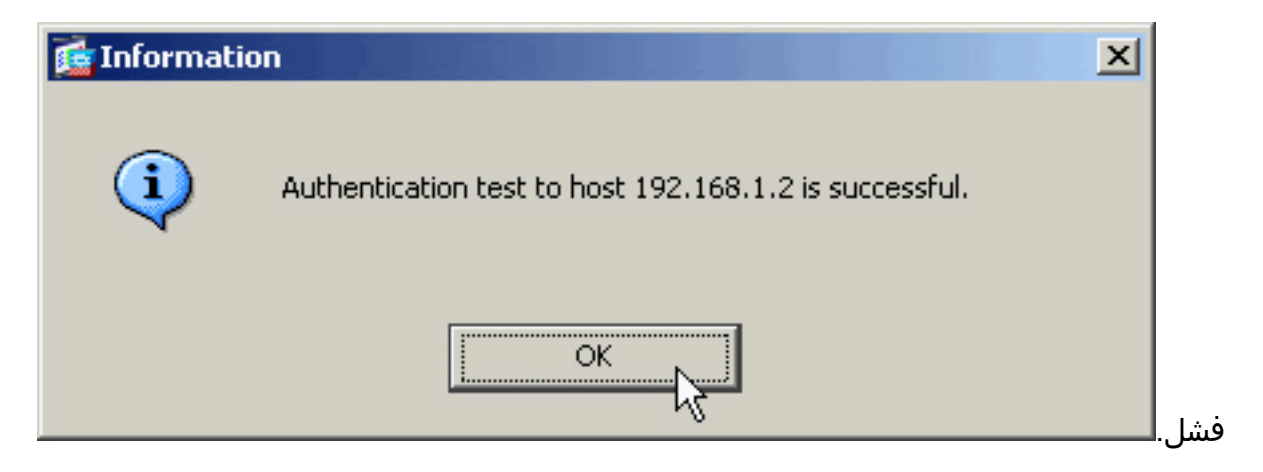

#### <span id="page-5-0"></span>إختبار مع CLI

يمكنك إستخدام الأمر test على سطر الأوامر لاختبار إعداد AAA الخاص بك. يتم إرسال طلب إختبار إلى خادم AAA، وتظهر النتيجة على سطر الأوامر.

> ciscoasa#**test aaa-server authentication LDAP\_SRV\_GRP host 192.168.1.2 username kate password cisco123**  <INFO: Attempting Authentication test to IP address <192.168.1.2 (timeout: 12 seconds) INFO: Authentication Successful

# <span id="page-5-1"></span>استكشاف الأخطاء وإصلاحها

إذا لم تكن متأكدا من سلسلة DN الحالية لاستخدامها، يمكنك إصدار الأمر dsquery على خادم التشغيل Windows Active من موجه أوامر للتحقق من سلسلة DN المناسبة لكائن مستخدم.

C:\Documents and Settings\Administrator>**dsquery user -samid kate**

*Queries Active Directory for samid id "kate"* "CN=Kate *---!* "Austen,CN=Users,DC=ftwsecurity,DC=cisco,DC=com

يمكن أن يساعد الأمر 255 ldap debug في أستكشاف أخطاء المصادقة وإصلاحها في هذا السيناريو. يتيح هذا الأمر إمكانية تصحيح أخطاء LDAP ويسمح لك بمشاهدة العملية التي يستخدمها ASA للاتصال بخادم LDAP. تظهر هذه المخرجات اتصال ASA بخادم LDAP كما هو موضح في قسم [معلومات الخلفية](#page-0-2) في هذا المستند.

يظهر تصحيح الأخطاء هذا مصادقة ناجحة:

```
ciscoasa#debug ldap 255
                                                      Session Start [7]
               New request Session, context 0xd4b11730, reqType = 1 [7]
                                                      Fiber started [7]
              Creating LDAP context with uri=ldap://192.168.1.2:389 [7]
Connect to LDAP server: ldap://192.168.1.2:389, status = Successful [7]
       defaultNamingContext: value = DC=ftwsecurity,DC=cisco,DC=com [7]
                                    supportedLDAPVersion: value = 3 [7]
                                    supportedLDAPVersion: value = 2 [7]
                            supportedSASLMechanisms: value = GSSAPI [7]
                        supportedSASLMechanisms: value = GSS-SPNEGO [7]
                          supportedSASLMechanisms: value = EXTERNAL [7]
                        supportedSASLMechanisms: value = DIGEST-MD5 [7]
```
*The ASA connects to the LDAP server as admin to search for kate.* **[7] Binding as** *---!* **administrator**

```
Performing Simple authentication for admin to 192.168.1.2 [7]
                                                                    :LDAP Search [7]
                                 [Base DN = [dc=ftwsecurity, dc=cisco, dc=com 
                                              [Filter = [sAMAccountName=kate 
                                                         [Scope = [SUBTREE 
                [User DN = [CN=Kate Austen,CN=Users,DC=ftwsecurity,DC=cisco,DC=com [7]
                                   Talking to Active Directory server 192.168.1.2 [7]
                     ,Reading password policy for kate, dn:CN=Kate Austen,CN=Users [7]
                                                DC=ftwsecurity,DC=cisco,DC=com 
                                                       Read bad password count 1 [7]
The ASA binds to the LDAP server as kate to test the password. [7] Binding as user ---!
                         Performing Simple authentication for kate to 192.168.1.2 [7]
                                           Checking password policy for user kate [7]
                                                        Binding as administrator [7]
                        Performing Simple authentication for admin to 192.168.1.2 [7]
                                Authentication successful for kate to 192.168.1.2 [7]
                               Retrieving user attributes from server 192.168.1.2 [7]
                                                           :Retrieved Attributes [7]
                                                    objectClass: value = top [7]
                                                 objectClass: value = person [7]
                                    objectClass: value = organizationalPerson [7]
                                                   objectClass: value = user [7]
                                                     cn: value = Kate Austen [7]
                                                          sn: value = Austen [7]
                                                     givenName: value = Kate [7]
            ,distinguishedName: value = CN=Kate Austen,CN=Users,DC=ftwsecurity [7]
                                                          DC=cisco,DC=com 
                                                     instanceType: value = 4 [7]
                                       whenCreated: value = 20070815155224.0Z [7]
                                       whenChanged: value = 20070815195813.0Z [7]
                                             displayName: value = Kate Austen [7]
                                                   uSNCreated: value = 16430 [7]
        memberOf: value = CN=Castaways,CN=Users,DC=ftwsecurity,DC=cisco,DC=com [7]
        memberOf: value = CN=Employees, CN=Users, DC=ftwsecurity, DC=cisco, DC=com [7]
                                                   uSNChanged: value = 20500 [7]
                                                   name: value = Kate Austen [7]
                                         \dots.objectGUID: value = \dots z \dots yC. q0 [7]
                                           userAccountControl: value = 66048 [7]
                                                      badPwdCount: value = 1 [7]
                                                         codePage: value = 0 [7]
                                                      countryCode: value = 0 [7]
                                  badPasswordTime: value = 128321799570937500 [7]
                                                       lastLogoff: value = 0 [7]
                                        lastLogon: value = 128321798130468750 [7]
                                       pwdLastSet: value = 128316667442656250 [7]
                                                 primaryGroupID: value = 513 [7]
                              ...objectSid: value = ............Q..p..*.p?E.Z [7]
                                  accountExpires: value = 9223372036854775807 [7]
                                                       logonCount: value = 0 [7]
                                                 sAMAccountName: value = kate [7]
                                            sAMAccountType: value = 805306368 [7]
                        userPrincipalName: value = kate@ftwsecurity.cisco.com [7]
                 ,objectCategory: value = CN=Person,CN=Schema,CN=Configuration [7]
                                           DC=ftwsecurity,DC=cisco,DC=com 
                             dSCorePropagationData: value = 20070815195237.0Z [7]
                             dSCorePropagationData: value = 20070815195237.0Z [7]
                             dSCorePropagationData: value = 20070815195237.0Z [7]
                             dSCorePropagationData: value = 16010108151056.0Z [7]
                                  Fiber exit Tx=685 bytes Rx=2690 bytes, status=1 [7]
                                                                     Session End [7]
```
يوضح تصحيح الأخطاء هذا المصادقة التي تفشل بسبب كلمة مرور غير صحيحة:

ciscoasa#**debug ldap 255** Session Start [8] New request Session, context 0xd4b11730, reqType = 1 [8] Fiber started [8] Creating LDAP context with uri=ldap://192.168.1.2:389 [8] Connect to LDAP server: ldap://192.168.1.2:389, status = Successful [8] defaultNamingContext: value = DC=ftwsecurity,DC=cisco,DC=com [8] supportedLDAPVersion: value = 3 [8] supportedLDAPVersion: value = 2 [8] supportedSASLMechanisms: value = GSSAPI [8] supportedSASLMechanisms: value = GSS-SPNEGO [8] supportedSASLMechanisms: value = EXTERNAL [8] supportedSASLMechanisms: value = DIGEST-MD5 [8] *The ASA connects to the LDAP server as admin to search for kate.* **[8] Binding as** *---!* **administrator Performing Simple authentication for admin to 192.168.1.2 [8] :LDAP Search [8] [Base DN = [dc=ftwsecurity, dc=cisco, dc=com [Filter = [sAMAccountName=kate [Scope = [SUBTREE [User DN = [CN=Kate Austen,CN=Users,DC=ftwsecurity,DC=cisco,DC=com [8]** Talking to Active Directory server 192.168.1.2 [8] ,Reading password policy for kate, dn:CN=Kate Austen,CN=Users [8] DC=ftwsecurity,DC=cisco,DC=com Read bad password count 1 [8] *The ASA attempts to bind as kate, but the password is incorrect.* **[8] Binding as user** *---!* **Performing Simple authentication for kate to 192.168.1.2 [8] Simple authentication for kate returned code (49) Invalid credentials [8]** Binding as administrator [8] Performing Simple authentication for admin to 192.168.1.2 [8] ,Reading bad password count for kate, dn: CN=Kate Austen,CN=Users [8] DC=ftwsecurity,DC=cisco,DC=com Received badPwdCount=1 for user kate [8] badPwdCount=1 before, badPwdCount=1 after for kate [8] ,now: Tue, 28 Aug 2007 15:33:05 GMT, lastset: Wed, 15 Aug 2007 15:52:24 GMT [8] delta=1122041, maxage=3710851 secs Invalid password for kate [8] Fiber exit Tx=788 bytes Rx=2904 bytes, status=-1 [8] Session End [8] يعرض تصحيح الأخطاء هذا مصادقة تفشل بسبب تعذر العثور على المستخدم على خادم LDAP: ciscoasa#**debug ldap 255** Session Start [9] New request Session, context 0xd4b11730, reqType = 1 [9] Fiber started [9] Creating LDAP context with uri=ldap://192.168.1.2:389 [9] Connect to LDAP server: ldap://192.168.1.2:389, status = Successful [9] defaultNamingContext: value = DC=ftwsecurity,DC=cisco,DC=com [9] supportedLDAPVersion: value = 3 [9] supportedLDAPVersion: value = 2 [9] supportedSASLMechanisms: value = GSSAPI [9] supportedSASLMechanisms: value = GSS-SPNEGO [9] supportedSASLMechanisms: value = EXTERNAL [9] supportedSASLMechanisms: value = DIGEST-MD5 [9] *The user mikhail is not found.* **[9] Binding as administrator** *---!*

- **Performing Simple authentication for admin to 192.168.1.2 [9]**
	- **:LDAP Search [9]**

**[Base DN = [dc=ftwsecurity, dc=cisco, dc=com** 

**[Filter = [sAMAccountName=mikhail [Scope = [SUBTREE Requested attributes not found [9]** Fiber exit Tx=256 bytes Rx=607 bytes, status=-1 [9] Session End [9] تظهر الأخطاء رسالة الخطأ هذه عندما لا يعمل الاتصال بين ASA وخادم مصادقة LDAP:

ciscoasa# debug webvpn 255 .INFO: debug webvpn enabled at level 255 [ciscoasa# webvpn\_portal.c:ewaFormSubmit\_webvpn\_login[2162 ewaFormSubmit\_webvpn\_login: tgCookie = NULL ewaFormSubmit\_webvpn\_login: cookie = 1 ewaFormSubmit\_webvpn\_login: tgCookieSet = 0 ewaFormSubmit\_webvpn\_login: tgroup = NULL [not resuming [2587.... [webvpn\_portal.c:http\_webvpn\_kill\_cookie[787 [webvpn\_auth.c:http\_webvpn\_pre\_authentication[2327 !(WebVPN: calling AAA with ewsContext (-847917520) and nh (-851696992 [webvpn\_auth.c:webvpn\_add\_auth\_handle[5118 ...WebVPN: started user authentication **[webvpn\_auth.c:webvpn\_aaa\_callback[5158 (WebVPN: AAA status = (ERROR** [webvpn\_portal.c:ewaFormSubmit\_webvpn\_login[2162 ewaFormSubmit\_webvpn\_login: tgCookie = NULL ewaFormSubmit\_webvpn\_login: cookie = 1 ewaFormSubmit\_webvpn\_login: tgCookieSet = 0 ewaFormSubmit\_webvpn\_login: tgroup = NULL [resuming [2564.... [webvpn\_auth.c:http\_webvpn\_post\_authentication[1506 .WebVPN: user: (utrcd01) auth error

# <span id="page-8-0"></span><mark>معلومات ذات صلة</mark>

● [الدعم التقني والمستندات - Systems Cisco](//www.cisco.com/cisco/web/support/index.html?referring_site=bodynav)

ةمجرتلا هذه لوح

ةي الآلال تاين تان تان تان ان الماساب دنت الأمانية عام الثانية التالية تم ملابات أولان أعيمته من معت $\cup$  معدد عامل من من ميدة تاريما $\cup$ والم ميدين في عيمرية أن على مي امك ققيقا الأفال المعان المعالم في الأقال في الأفاق التي توكير المالم الما Cisco يلخت .فرتحم مجرتم اهمدقي يتلا ةيفارتحالا ةمجرتلا عم لاحلا وه ىل| اًمئاد عوجرلاب يصوُتو تامجرتلl مذه ققد نع امتيلوئسم Systems ارامستناء انالانهاني إنهاني للسابلة طربة متوقيا.